# **C**RLDatix

### Introduction

This reference guide is aimed at RiskMan Administrators who will be responsible for maintaining all the Register *(e.g. Incidents, Feedback, Risks, Quality Activities)* and non-Register specific lists used in your RiskMan

# What are the Lists & Codes?

The List & Codes Maintenance provides Administrators with the ability to view the content of all the list fields used in your RiskMan with access to editing, adding or deleting lists

In addition, users with the appropriate permissions can import list items from an Excel<sup>™</sup> document saved as a CSV file into specific lists

# What user permissions do I need to access the List & Codes Maintenance?

For a user to have permission to the List & Codes Maintenance page they will need the following permission

• General Administrative Permissions: Can maintain codes (e.g. Site list)

# What user permissions do I need to import data into the List & Codes Maintenance?

For a user to have permission to import data into the Lists they will need to have access to the List & Codes Maintenance page and have the following:

- General Administrative Permissions: Can import list
   from Excel
- In addition the **Import** button needs to be enabled on the lists that you wish to import into

**Note:** This requires assistance from RiskMan Support – <u>https://hub.rldatix.com/SupportHUB/s/</u>

#### How do I access List & Codes Maintenance?

- 1. From the menu select Administration -> List & Codes Maintenance
- 2. When some lists are selected you will see an

information icon **0**. This will show additional about the list in question.

| Ð    | 0           | 0      | )       |            |               |                                                    |                | Lis               | st & Codes                                       | Mainte | enance                   |
|------|-------------|--------|---------|------------|---------------|----------------------------------------------------|----------------|-------------------|--------------------------------------------------|--------|--------------------------|
|      |             |        |         |            |               | List Na                                            | me: (Incid     | ents) Body Part / | Affected Graphics                                |        | ٠                        |
| This | list allows | you to | name ti | ie body pa | rts used in g | raphical selectors                                 |                |                   |                                                  |        |                          |
|      |             |        |         |            |               | _                                                  |                |                   |                                                  |        |                          |
|      |             |        |         |            |               | Body Part Description                              | Ŷ              | Sort Order 🕈      | Graphic Name                                     | Ŧ      | Body Part Name           |
|      |             |        |         |            |               | Body Part Description                              | Ŷ              | Sort Order 🕈      | Graphic Name                                     | Ŷ      | Body Part Name           |
|      |             |        |         |            |               | Body Part Description                              | Ŷ              | *                 | Graphic Name                                     | Ÿ<br>Ÿ | Body Part Name           |
|      |             |        |         |            |               |                                                    | •<br>described | *                 |                                                  |        |                          |
|      |             |        |         |            |               | Not stated/inadequately                            | •<br>described | 29                | None.gif                                         |        | None                     |
|      |             |        |         |            |               | Not stated/inadequately<br>Lower Right Front Abdon | •<br>described | 29                | None.gif<br>Lower_Right_Front_<br>Hand_Right.gif |        | None<br>Lower Right From |

The maintenance lists are segregated as follows:

(Alerts) – Lists specific to Alert Management.

(Feedback) - Lists that are specific to the Feedback Register will be prefixed with (Feedback).

(Incidents) - Lists that are specific to the Incident Register will be prefixed with (Incidents).

**(Quality)** – Lists specific to the Quality Activity Register will be prefixed with (Quality).

(Risk Register) – Lists that are specific to the Risk Register will be prefixed with (Risk Register)

No prefix – All other lists that are either shared between the Registers or are non-Register specific e.g. pop-up messages targeted at individuals or all users on a template

**Note:** Additional list items may appear in your List & Codes Maintenance, depending on what Registers you have available and any additional extensions that you might have available. These will either appear with no prefix or will have a related prefix e.g. The Register Name; Or the extension name e.g. (MET) for those who have the MET extension in their Incident Register

# How do you access a list in the List & Codes Maintenance page?

 If you want to narrow down your search, choose the appropriate register from which you want to alter your lists under Lists for Register 1 If you want to conduct a general search, select {All}

| ist Name: | (Feedb | ack) Related Sen | vice                      |              | + Lists for | Register:                              | J |
|-----------|--------|------------------|---------------------------|--------------|-------------|----------------------------------------|---|
|           |        | ID Ŧ             | Related Service 🛛 🔻       | Sort Order 🔻 | Ð           | Feedback Register<br>Incident Register | ^ |
|           |        |                  |                           | ÷            |             | Risk Register                          | ~ |
|           |        | 19769            | Community Care            | 1            | e 🛍         |                                        |   |
|           |        | 22189            | Executive                 | 0            | e 🛍         |                                        |   |
|           |        | 19789            | Finance                   | 3            | e 🖞         |                                        |   |
|           |        | 22909            | Information<br>Technology | 7            | e 🛍         |                                        |   |
|           |        | 22388            | Property Services         | 4            | e 🗇         |                                        |   |
|           |        | 19785            | Quality Support           | 2            | e 🖞         |                                        |   |
|           |        | 19688            | Residential               | 1            | er 🛍        |                                        |   |
|           |        | 19776            | Respite & Direct Care     | 1            | A 🗊         |                                        |   |

 Select the relevant list from List Name. You can do this by either Oscrolling down to find the applicable list name amongst all lists within the register or O typing part of the list name you are looking for so the lists will be filtered accordingly.

| List Name: | 1                                                       | *      | Lists for Register: {All} | - |
|------------|---------------------------------------------------------|--------|---------------------------|---|
|            | List Caption                                            | Record | ds Found                  |   |
|            | (Alert) Level 1                                         | 0      |                           |   |
|            | (Alert) Level 2                                         | 0      | ^                         |   |
|            | (Alert) Level 3                                         | 0      |                           |   |
|            | (Documents) File Extensions                             | 86     |                           |   |
|            | (Feedback) Complainant Objective                        | 14     |                           |   |
|            | (Feedback) Consent Given to Person Providing Feedback   | 4      |                           |   |
|            | (Feedback) Consumer Type                                | 11     |                           |   |
|            | (Feedback) Country                                      | 229    |                           |   |
|            | (Feedback) Current Status                               | 3      |                           |   |
|            | (Feedback) Custom Feedback Report Selection             | 0      |                           |   |
|            | (Feedback) Ease Of Resolution                           | 4      |                           |   |
|            | (Feedback) Ethnicity                                    | 26     |                           |   |
|            | (Feedback) Feedback Involved                            | 4      |                           |   |
|            | (Feedback) Feedback Report Date Selection               | 10     |                           |   |
|            | (Feedback) Feedback Report Filter Options               | 5      |                           |   |
|            | (Feedback) Formality Level                              | 2      |                           |   |
|            | (Feedback) Gender                                       | 3      |                           |   |
|            | (Feedback) Has Permission to Access Medical Information | 4      |                           |   |
|            | (Feedback) Interpreter                                  | 3      | $\sim$                    |   |
|            | (Feedback) Issue Category                               | 207    |                           |   |

#### List & Codes Maintenance

| ist Name: falls                             | ×   Lists for Register: {AII} |
|---------------------------------------------|-------------------------------|
| List Caption                                | Records Found                 |
| (Incidents) (Fall) Activity at time of Fall | 9                             |
| (Incidents) (Fall) Contributing Factors     | 7                             |
| (Incidents) (Fall) Fall Complication        | 8                             |
| (Incidents) (Fall) Fall Context             | 2                             |
| (Incidents) (Fall) Fall History             | 5                             |
| (Incidents) (Fall) Fall Ratings             | 19                            |
| (Incidents) (Fall) Footwear                 | 5                             |
| (Incidents) (Fall) Mobility Aids            | 4                             |
| (Incidents) (Fall) Prevention Strategies    | 18                            |

#### 3. The selected list will display

| ÷              | 0                                       |                  |                         | List &                                                                   | Codes Mainte                 | enance                 |                     | ۰.                       |
|----------------|-----------------------------------------|------------------|-------------------------|--------------------------------------------------------------------------|------------------------------|------------------------|---------------------|--------------------------|
|                |                                         |                  | List N                  | ame: (Incidents) Journel Types                                           |                              | + Lists f              | lor Register. (AJI) | *                        |
| if Su          | ppress in Compreh                       | ensive Report is | set to 'Yes', then that | fault is, when a Journal with no ty<br>Journal type to be not shown when | in producing a 'Comprehensiv |                        |                     |                          |
| 10 ¥           | Journal Types *                         |                  | Show Reference #        | Show Date Received Holds. #                                              | Show Date Sent Helds. *      | Show FollowUp Holds. * |                     | Show Linked Document Hel |
|                | *                                       |                  | ۲                       | *                                                                        | •                            |                        |                     |                          |
|                |                                         |                  |                         |                                                                          |                              |                        |                     |                          |
| 214/4          | Action Required                         | 20               | No                      | No                                                                       | Yes                          | Yes                    | No                  | No                       |
|                | Action Required<br>Correspondence       | 20<br>70         |                         | No<br>Yes                                                                | Yes<br>Yes                   | Yes<br>No              | No<br>No            | No                       |
| 21820          |                                         |                  | No                      |                                                                          |                              |                        |                     |                          |
| 21820<br>20934 | Correspondence<br>Executive Sign        | 70               | No                      | Yes                                                                      | Yes                          | No                     | No                  | No                       |
|                | Correspondence<br>Executive Sign<br>Off | 70<br>60         | No<br>No<br>No          | Yes<br>No                                                                | Yes                          | No                     | No                  | No                       |

# What general settings can be adjusted on the Lists & Codes Maintenance page?

Lists and Codes Maintenance contains several settings that can be adjusted to suit the user. To access these settings

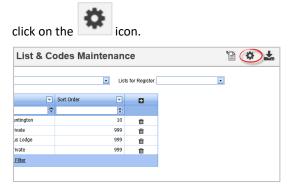

#### The below options will appear:

| Number of rows to display: 20 •           |    |
|-------------------------------------------|----|
| Number of rows to display.                |    |
| Include actual listname in list selector: |    |
| Edit rows using a Form:                   |    |
| Make the grid the fill the page width:    |    |
| Display the row ID column:                |    |
|                                           |    |
| Apply                                     |    |
|                                           |    |
|                                           | // |

Below is an outline of each setting and its purpose. Select the options which are relevant to you and click **Apply**.

- Number of Rows to display Allows you to select how many rows are displaying per page
- Include actual listname in list selector: The default setting in Lists & Codes Maintenance is to show the List Caption or the friendly name of the list. This is the name that users can see when utilising the system (e.g. on an incident entry form). The Actual Listname, on the other hand, is the underlying database list name. If this option is ticked, you will see both the friendly name 1 and the actual listname under ListName:

| ist Name: | Reporter's Position [NatureOfEmployment] | × | *     | Lists for Register: | _ |
|-----------|------------------------------------------|---|-------|---------------------|---|
|           | List Caption                             | A | ctua  | l Listname          | 2 |
|           | Reporter's Position                      | N | atur  | eOfEmployment       |   |
|           | (Incidents) OH&S Nature of Injury List   | N | atur  | eOfInjury           |   |
|           | (Incidents) Notifiable Events            | N | otifi | ableEvents          |   |

Please note that in the majority of cases users will not need to enable this setting as it is largely used for programming purposes only.

3. Edit rows using a form – This option allows the user to change the way lists and codes are edited.

If the Edit rows using a Form option is selected, each list

will have a (edit) icon next to it. By clicking on this icon, drop-down boxes for the relevant list will appear to enable the user to make any necessary changes with sufficient space. After any changes are

made to the list, click on the icon store icon to save. If you want to close the drop-down box for a list without

saving changes, click on the oicon. Be aware that when using form edit mode, lists can only be edited and saved individually.

# C RLDatix

# **RISKMAN QUICK REFERENCE GUIDE TO MANAGING LISTS**

| List & Codes Maintenance |         |           |          |                   |        |              |          |       |             |
|--------------------------|---------|-----------|----------|-------------------|--------|--------------|----------|-------|-------------|
| List Name:               | Reporte | er's Posi | ition [N | latureOfEmploymen | t]     |              | *        | Lists | for Registe |
|                          |         | ID        | Ŷ        | Employment        | Ŷ      | Sort Order 🕈 | 6        | 3     | ]           |
|                          |         |           |          |                   | Ŷ      | *<br>*       |          |       |             |
|                          |         |           | 21756    | Administration    |        | 999          | 00       | 節     |             |
|                          |         |           | 21875    | AIN               |        | 999          | <b>1</b> | 面     |             |
|                          |         |           | 20603    | Business Office M | anager | 999          | (A)      | ⑪     |             |
|                          |         |           | 22357    | CFO               |        | 999          | (M)      | Ê     |             |
|                          |         |           | 18937    | Cleaner           |        | 999          | (A)      | ŵ     |             |
|                          |         |           | 20526    | Clinical Manager  |        | 999          | (M)      | ŵ     |             |
|                          |         |           | 22631    | Cura - BDM        |        | 999          | (Jan)    | ŵ     |             |
|                          |         |           | 21726    | Cura - CEO        |        | 999          |          | m     |             |

| 22357     | CFO       | 999 | e 🖉 |
|-----------|-----------|-----|-----|
| 18937     | Cleaner   | 999 |     |
| ID 💈      | 18937     |     |     |
| Employmen | t Cleaner |     |     |

If the **Edit rows using a form** option is not ticked, lists and codes are edited directly via the text field **1**. Multiple text fields can be edited before saving changes. After all relevant lists and codes have been edited, click on the

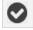

icon ❷ and all changes will be saved in bulk. To

revoke any changes made click on the  $\mathbf{M}$  icon  $\mathbf{S}$ .

| C D List & Codes Mainte                                                           | enan                                                  | ce                                                                                                    |
|-----------------------------------------------------------------------------------|-------------------------------------------------------|----------------------------------------------------------------------------------------------------|
| 8                                                                                 |                                                       | _                                                                                                    |
| List Name: Login notification messages. [LoginMessage]                            |                                                       | -                                                                                                    |
| Message to display at login                                                       | Ŧ                                                     | Ena                                                                                                    |
|                                                                                   | Ŷ                                                     |                                                                                                    |
| Welcome to RiskMan.                                                               |                                                       | No                                                                                                    |
| Do you know what the difference is between an incident, a Hazard and a near miss? | 1                                                     | No                                                                                                    |
|                                                                                   | List Name Login notification messages. [LoginMessage] | List Name Login notification messages. [LoginMessage]  Message to display at login  Welcome to RiskMen. |

 Make the Grid width fill the page – If this option is selected, the applicable Lists & Codes grid will take up the entire width of the page. If this option is not selected, the applicable Lists & Codes grid will only take up a small portion of the page.

Full width grid selected:

| +    |                                             | List & Code          | es Maintenance       |            |     | ¢ <u>±</u> |
|------|---------------------------------------------|----------------------|----------------------|------------|-----|------------|
|      |                                             | List Name Ster [516] | • Lists for Register | (41) *     |     |            |
| ID . | * Sto                                       |                      | *                    | Sert Order | ۲   | 0          |
|      |                                             |                      | *                    |            |     |            |
| 2521 | 2 Adeletice Day Surgery                     |                      |                      |            | 999 |            |
| 2623 | is Ballarat Day Precidare Centre            |                      |                      |            | 900 | 10         |
| 2513 | 9 Brindabelle Endoscopy Centre              |                      |                      |            | 999 | ÷.         |
| 2521 | Chesterville Day Dispital                   |                      |                      |            | 999 | 10         |
|      | 4 Cara Corporate Office                     |                      |                      |            | 910 | ÷          |
|      | 6 Dee Wily Endoscopy                        |                      |                      |            | 995 | 10         |
| 2523 | 15 Eye Lodi Southode and Spring Mil         |                      |                      |            | 909 | ÷.         |
| 2521 | O Epswich Day Surgery                       |                      |                      |            | 929 | <b>1</b>   |
|      | 15 Kewara Private Ibipital                  |                      |                      |            | 999 | 11         |
|      | <ul> <li>Quochsland eya Hospital</li> </ul> |                      |                      |            | 900 | 首          |
|      | K7 Sydney Day Surgery Prince Altred         |                      |                      |            | 999 |            |
|      | 6 The typ Hoopfal                           |                      |                      |            | 900 | Ĥ          |
|      | 8 Tcowoomba Surgicentre                     |                      |                      |            | 900 |            |
| 2521 | M Victoria Pacate Surgery Gentre            |                      |                      |            | 999 | 11         |

Full width grid not selected:

| t Name: § | Site [Si | te]   |                                       | Ŧ            | Lists for Register. | {AII} |  |
|-----------|----------|-------|---------------------------------------|--------------|---------------------|-------|--|
|           | ID       | Ŷ     | Site 💡                                | Sort Order 🕈 | 0                   |       |  |
|           |          |       |                                       | 1            |                     |       |  |
|           |          | 26202 | Adelaide Day Surgery                  | 999          | Û                   |       |  |
|           |          | 26208 | Ballarat Day Procedure Centre         | 999          | ⑪                   |       |  |
|           |          | 26199 | Brindabella Endoscopy Centre          | 999          | 窗                   |       |  |
|           |          | 26201 | Chesterville Day Hospital             | 999          | ⑪                   |       |  |
|           |          | 26804 | Cura Corporate Office                 | 999          | 10                  |       |  |
|           |          | 21186 | Dee Why Endoscopy                     | 999          | Û                   |       |  |
|           |          | 26215 | Eye Tech Southside and Spring<br>Hill | 999          | ŵ                   |       |  |
|           |          | 26200 | Ipswich Day Surgery                   | 999          | ⑪                   |       |  |
|           |          | 26203 | Kawana Private Hospital               | 999          | ⑪                   |       |  |
|           |          | 26205 | Queensland Eye Hospital               | 999          | ŵ                   |       |  |
|           |          | 26197 | Sydney Day Surgery Prince Alfred      | 999          | 面                   |       |  |
|           |          | 26206 | The Eye Hospital                      | 999          | 面                   |       |  |
|           |          | 26198 | Toowoomba Surgicentre                 | 999          | m                   |       |  |

5. Display ID columns – Every row has an ID number which is a numerical value identifying the actual row containing specific information. If this setting is switched on this ID number will display. Please note that in the majority of cases this setting will not need to be enabled as it will be used for programming purposes.

| ID | Ŷ     | Employment 💡            | Sort Order 🕈 | Đ |
|----|-------|-------------------------|--------------|---|
|    |       | Ŷ                       | ±<br>*       |   |
|    | 21756 | Administration          | 999          | ŵ |
|    | 21875 | AIN                     | 999          | ŵ |
|    | 20603 | Business Office Manager | 999          | ŵ |
|    | 22357 | CFO                     | 999          | 面 |

After the relevant settings have been adjusted accordingly, click **Apply**.

# How do I add a new list item?

Select a list from List Name e.g. Site and click on the icon 1

| Ð               | List & Cod                                          |
|-----------------|-----------------------------------------------------|
|                 | List Name: (Incidents) (Pressure Injury) Risk Score |
| Risk Score      |                                                     |
| >10 - At Risk   |                                                     |
| >15 - High Risk |                                                     |

 If you have Edit rows using a Form *ticked* then an additional row will appear at the top of your listings as below:

| Risk Score                    | Ŷ | Sort Order 🕈                                | • |
|-------------------------------|---|---------------------------------------------|---|
|                               | Ŷ | <u>ــــــــــــــــــــــــــــــــــــ</u> |   |
|                               | _ |                                             | Ē |
| >10 - At Risk                 |   | 30                                          | Ê |
| >15 - High Risk               |   | 20                                          | ŵ |
| >20 - Very High Risk          |   | 10                                          | Ŵ |
| Less than 10 - Not At<br>Risk |   | 40                                          | Ê |
| Not Recorded                  |   | 999                                         | Ê |
| ♥ <u>Create Filter</u>        |   |                                             |   |

3. If you have **Edit rows using a Form** *unticked* then additional rows will appear as below:

# **C**RLDatix

| Risk Score              | Ŷ    | Sort Order 🖣 | 6    | 3      |
|-------------------------|------|--------------|------|--------|
|                         | Ŷ    | 4.<br>V      |      |        |
| Risk Score              |      |              |      |        |
| Sort Order 999          |      |              |      | *<br>* |
|                         |      |              |      | 28     |
| >10 - At Risk           |      | 30           | sa t | ⑪      |
| >15 - High Risk         |      | 20           | (A)  | ŵ      |
| >20 - Very High Risk    |      | 10           | (ji) | Ê      |
| Less than 10 - Not At F | lisk | 40           | (A)  | ŵ      |
| Not Recorded            |      | 999          | (JP) | ŵ      |
| ♥ Create Filter         |      |              |      |        |

 Enter the list name ① and the sort order ② if relevant. If sort order is not relevant then the list will be sorted in alphabetical order.

Edit rows using a Form unticked:

| Risk Score                    | ۴ | Sort Ord | er 🕈   | 0 |
|-------------------------------|---|----------|--------|---|
|                               | Ŷ |          | *      |   |
| 0                             |   | 2        | *<br>* | ŵ |
| >10 - At Risk                 |   |          | 30     | ŵ |
| >15 - High Risk               |   |          | 20     | ŵ |
| >20 - Very High Risk          |   |          | 10     | Ê |
| Less than 10 - Not At<br>Risk |   |          | 40     | ŵ |
| Not Recorded                  |   |          | 999    | ⑪ |
| ♥ Create Filter               |   |          |        |   |

#### Edit rows using a form ticked:

|                         | J -  |              |     |
|-------------------------|------|--------------|-----|
| Risk Score              | Ŷ    | Sort Order 🕈 | Ð   |
|                         | Ŷ    | *            |     |
| Risk Score              |      |              |     |
| Sort Order 999          | 2    |              | ÷   |
|                         |      |              | 00  |
| >10 - At Risk           |      | 30           | e 🖉 |
| >15 - High Risk         |      | 20           | e 🖉 |
| >20 - Very High Risk    |      | 10           | e 🖉 |
| Less than 10 - Not At R | lisk | 40           | e 🖉 |
| Not Recorded            |      | 999          | e 🖉 |
| <b> <u> </u></b>        |      |              |     |

When saving is required, the field will be highlighted in green. A message will also present next to the save and delete icons to remind users that an action is required for changes that have been made.

#### 5. To save changes click the 🔍 icon

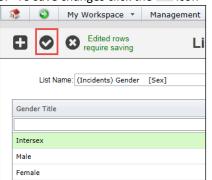

### How do I delete a List Item?

- 1. Select the list from the List Name **0**
- Click on the 2 icon next to the listing that you wish to delete
- 3. Once the list value has been deleted, you have the option to **Recover** the deleted value. This will ensure you have the option to reverse the action if needed. If you want to continue with deletng the value, proceed to step 4
- 4. Delete rows requires saving. Click on the <sup>♥</sup> icon to confirm delete

| Deleted rows require<br>saving<br>Edited rows require<br>saving | L                | .ist 8 | & Codes    | Mainten | ance         |
|-----------------------------------------------------------------|------------------|--------|------------|---------|--------------|
| List Name: (Asset) Depar                                        | rtment 🕧         |        |            | ▼ Lists | for Register |
|                                                                 | Department       | Ŷ      | Sort Order | Ŷ       | 0            |
|                                                                 |                  | Ŷ      |            | ÷       | 6            |
|                                                                 | Admin            |        |            | 999     | Recover      |
|                                                                 | Client Managemen | t      |            | 999     | ŵ 🥑          |
|                                                                 | Development      |        |            | 999     | 面            |
|                                                                 | General          |        |            | 999     | 面            |
|                                                                 | Help Desk        |        |            | 999     | 面            |
|                                                                 | QA               |        |            | 999     | 面            |
|                                                                 | Training         |        |            | 999     | 面            |
|                                                                 | • Create Filter  |        |            |         |              |

**Note:** There may be some situations where RiskMan will not let you delete a list item as it is being used elsewhere e.g. Site lists if they are linked with a User's Profile Restrictions. If this is the case you may need to contact RiskMan Support to look at having your existing data re-mapped before you can delete the list item.

# How do I edit an existing list item?

There are two different methods by which a user can edit an existing list item. Please refer to the section **What general settings can be adjusted on the Lists & Codes Maintenance page?** in this guide. Topic 2 *Use Form Edit* explains the different methods by which lists can be edited.

**Note:** Changing or deleting an entry in a list simply changes the list entry – it does not alter any notifications/activities, user profiles, alerts or risks that have already been classified using the amended or deleted entry. **For example**: If the "Paediatrics" entry in the Programs list is altered to "Children's Health", any notifications/activities/items on file that were classified using "Paediatrics" will remain as "Paediatrics". Contact support at RiskMan Support – <u>https://hub.rldatix.com/SupportHUB/s/</u> if remapping is required as a result of changing or deleting a list item

# Can I sort my lists?

- 1. With a list selected, click on the column heading 0
- 2. An **arrow 2** will appear next to the heading indicating the direction of the sort (ascending or descending)

If you wish to sort the column in the opposite direction click on the column heading 

 again

| Site 0                                | Sort Order 🕈 | 0      |
|---------------------------------------|--------------|--------|
| 9                                     | *<br>*       |        |
| Adelaide Day Surgery                  | 999          | ŵ      |
| Ballarat Day Procedure Centre         | 999          | ŵ      |
| Brindabella Endoscopy Centre          | 999          | ŵ      |
| Chesterville Day Hospital             | 999          | ŵ      |
| Cura Corporate Office                 | 999          | ŵ      |
| Dee Why Endoscopy                     | 999          | ŵ      |
| Eye Tech Southside and Spring<br>Hill | 999          | ⑪      |
| Ipswich Day Surgery                   | 999          | Û      |
| Site O                                | Sort Order 🕈 | 0      |
| 9                                     | *<br>*       |        |
| Victoria Parade Surgery Centre        | 999          | Ŵ      |
| Toowoomba Surgicentre                 | 999          | Û      |
| The Eye Hospital                      | 999          | ŵ      |
| Sydney Day Surgery Prince Alfred      | 999          | ŵ      |
| Queensland Eye Hospital               | 999          | Ê      |
| Queensianu Lye nospitai               |              |        |
| Kawana Private Hospital               | 999          | 面      |
|                                       | 999<br>999   | Ш<br>Ш |

# Can I filter my lists?

There are two methods by which you can filter your lists:

- With a list selected, click the Filter icon next to the column heading A drop down list of available filtering items will display. This will include blanks, non-blanks and the name of each list item.
- 2. With a list selected, click the Filter icon *next to the blank space below the column heading* A drop down list of available logical tests will display. This will include begins with, contains, doesn't contain, ends with, equals, doesn't equal and like. After selecting the appropriate logical test, type in your filter criteria and press enter.

| Site                                  | 🕈 Sort Order 🕈 📑            |
|---------------------------------------|-----------------------------|
|                                       | (All)                       |
|                                       | (Blanks)                    |
| Adelaide Day Surgery                  | (Non blanks)                |
| Ballarat Day Procedure Centre         | Adelaide Day Surgery 😢      |
| Brindabella Endoscopy Centre          | Ballarat Day Procedure Cent |
| Chesterville Day Hospital             | Brindabella Endoscopy Cent  |
| Cura Corporate Office                 | Chesterville Day Hospital   |
| · · ·                                 | Dee Why Endoscopy           |
| Dee Why Endoscopy                     | Dee willy Endoscopy         |
| Eye Tech Southside and Spring<br>Hill |                             |
| Ipswich Day Surgery                   | 999 💉 👘                     |

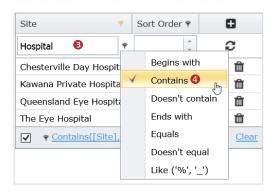

**Note:** This might be useful when you are looking at your Site/Location lists and you only want to view the Locations for a particular Site

#### To remove a column filter

- To remove a top filter, click on the Filter I o icon next to the column heading and select (All) 2
- 2. To remove a bottom filter either:
  - a) Manually delete all the filter conditions under the column heading <sup>(6)</sup> and press ENTER

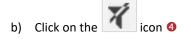

| Site 🚺                                | 🕈 Sort Order 🕈 📘                                          |
|---------------------------------------|-----------------------------------------------------------|
|                                       | (All) <b>2</b>                                            |
|                                       | (Blanks)                                                  |
| Adelaide Day Surgery                  | (Non blanks)                                              |
| Ballarat Day Procedure Centre         | Adelaide Day Surgery                                      |
| Brindabella Endoscopy Centre          | Ballarat Day Procedure Cent<br>Brindabella Endoscopy Cent |
| Chesterville Day Hospital             | Chesterville Day Hospital                                 |
| Cura Corporate Office                 | Cura Corporate Office                                     |
| Dee Why Endoscopy                     | Dee Why Endoscopy                                         |
| Eye Tech Southside and Spring<br>Hill |                                                           |
| Ipswich Day Surgery                   | 999 🥒 🏦                                                   |

# **C**RLDatix

| Site 📍                    | Sort Order 🕈 | Ð            |
|---------------------------|--------------|--------------|
| Hospital 🔓 🕄 🗙 🕈          | *            | 0            |
| Chesterville Day Hospital | 999          | e 🖉          |
| Kawana Private Hospital   | 999          | e 🖉          |
| Queensland Eye Hospital   | 999          | e 🖉          |
| The Eye Hospital          | 999          | e 🖉          |
| ✓ ♥ Contains([Site], 'H   | ospital')    | <u>Clear</u> |

| X                                         | L               |
|-------------------------------------------|-----------------|
|                                           | List Name: Site |
| te                                        |                 |
| ospital                                   |                 |
| hesterville Day Hospital                  |                 |
| awana Private Hospital                    |                 |
| ueensland Eye Hospital                    |                 |
| ne Eye Hospital                           |                 |
| <pre>P Contains([Site], 'hospital')</pre> |                 |

# Can I export my lists to Excel™?

2.

1. Arrange your selected list e.g. sort or filter

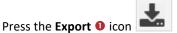

- 3. You will have the option to save or open Excel<sup>™</sup>
- If you select **Open**, your maintenance list will open in Excel<sup>™</sup>
- 5. If you press **Save**, save your list. You will then have the option to open your list
- If you have filtered your list, only the filtered items will be displayed in the Excel<sup>™</sup> document

**Note:** If changes are made to the list in Excel<sup>™</sup> you can import your data back into the list in RiskMan – refer to the section "How do I import data into a list?"

| Maintenance             |     | ¢ 1 |
|-------------------------|-----|-----|
| ✓ Lists for Register. ✓ |     |     |
| Sort Order              | Ŷ   | 0   |
| Ŷ                       | ÷   | C   |
|                         | 999 | e 🖉 |
|                         | 999 | ø 🛍 |
|                         | 999 | ø 🛍 |
|                         | 999 | e 🖉 |

# How do I import data into a list?

#### Data file requirements

- The file you are importing **MUST BE** a **CSV** file (this file format is saved from an Excel<sup>™</sup> spreadsheet)
- The content of the data MUST contain the SAME heading names as the list you are importing to, In addition the NAME of the list e.g. SiteLocation, MUST be included in your CSV file

**Note:** Assistance from RiskMan support will be required to obtain the List Names

#### Example of the CSV file for the Site/Location list

| Lists for Reg |
|---------------|
|               |
|               |
|               |
|               |
|               |
|               |
| neral         |
| - % , % 3     |
| * 76 * 100 40 |
| Number        |
|               |
|               |
| E             |
| 9             |
| 9             |
| 9             |
| 9             |
| 9             |
| 9             |
|               |

#### To import data into a list

- 1. Select the list from List Name **0**
- 2. Click on the Import <sup>2</sup> icon

**Note:** The **Import** button will only be available on a list with the aid of RiskMan support

| Ð     |                                      | List & Code            | s Maintenance        |            | ٥    | * | 1   |
|-------|--------------------------------------|------------------------|----------------------|------------|------|---|-----|
|       |                                      | List Name: Site [Site] | + Lists for Register | *          |      |   |     |
| D ·   | f Sta                                |                        | ,                    | Sort Order | *    |   | 0   |
|       |                                      |                        | Υ                    |            |      |   |     |
| 2578  | 2 Adelaide Day Surgery               |                        |                      |            | 499  | 1 |     |
| 25.25 | 8 Billiont Day Procedure Cantra      |                        |                      |            | 1992 | 1 |     |
| 2615  | 9 Brindeholle Fusionopy Gentre       |                        |                      |            | 999  |   | Ċ.  |
| 2028  | 1 Chesteratie Day Inspired           |                        |                      |            | 655  |   | 'n  |
| 2050  | 4 Cara Carparate Office              |                        |                      |            | 999  |   | Ċ,  |
|       | 6 Dee Why Endoscopy                  |                        |                      |            | 999  |   | Û   |
|       | 5 Eye Tech Southside and Spring IIII |                        |                      |            | 999  |   | 0   |
|       | B Ipswich Day Surgery                |                        |                      |            | 999  |   | Û   |
|       | 3 Kavana Private Hospital            |                        |                      |            | 999  |   | 0   |
|       | 5 Queensland Eye Hospital            |                        |                      |            | 999  |   | ÷ Ĥ |
|       | 7 Sytney Day Surgery Prince Almed    |                        |                      |            | 999  |   |     |
|       | 6 The Eye Hospital                   |                        |                      |            | 999  |   | . 8 |
|       | 8 Toswcomba Surgicentre              |                        |                      |            | 999  |   | . 0 |
| 2620  | 4 Victoria Parade Surgery Centre     |                        |                      |            | 999  | 1 |     |

3. A pop-up will appear with a list of options

|                                             | List Importer |
|---------------------------------------------|---------------|
| hoose File No file chosen                   | Upload        |
| 🖲 Test Only 💿 Replace List 💿 Append to list |               |
|                                             | A             |
|                                             |               |
|                                             |               |
|                                             |               |
|                                             |               |
|                                             |               |

 Test Only – this is where you can test if the Spreadsheet from which you're importing is valid or not before importing the data. If the file is valid it will state *List* validates correctly. If the file is not valid it will state Invalid File type. 0

# **RISKMAN QUICK REFERENCE GUIDE TO MANAGING LISTS**

- **C**RLDatix
- Replace List this is where you import the applicable Spreadsheet to your current list and replace it with the existing data
- Append to list this is where you add data from the applicable Spreadsheet to the current list so that the list now contains both existing and appended data
- 4. Locate the CSV <sup>€</sup> file that contains the data you wish to import
  - Only check the Replace existing data ④ option if you are replacing your list with your new list, otherwise the imported data will be appended to your existing list

**Note:** If you do replace your list with a new list you may wish your existing data e.g. Incidents, Feedback, Risks, Quality Activities, User Profiles or any other Registers to be remapped to your new lists. If this is the case contact RiskMan support – https://hub.rldatix.com/SupportHUB/s/

#### 5. Press Upload 6

#### 6. Your list will be updated

| List & Code Maintenance |               |                                                                  |                         |                         |
|-------------------------|---------------|------------------------------------------------------------------|-------------------------|-------------------------|
| oose Maintenance List:  | Site/Location |                                                                  | -                       | * New 🧃 Export 🔶 Import |
| Site =                  |               | Location T                                                       | Sort Order 🍝 🗸          |                         |
| {ANY}                   |               | Occupational Therapy                                             | 999                     | ×                       |
| (ANY)                   | Locate an     | csv file                                                         |                         | ×                       |
| {ANY}                   |               |                                                                  |                         | ×                       |
| (ANY)                   |               | t a csv file to import<br>nne Hayden-SOFTWAREDESIGN\Desktop\Site | Location Import on Rowe | 8                       |
| {ANY}                   |               | existing data                                                    |                         | ×                       |
| (ANY)                   |               |                                                                  | Cancel Con              | in N                    |
| {ANY}                   |               |                                                                  | Cancer                  | ×                       |
| (ANY)                   |               |                                                                  |                         | ×                       |
| (ANY)                   |               | Other                                                            | 999                     | ×                       |

# **Administration Icon**

The Administration icon is available to access Lists and Codes that are not available to Administrators. The icon is presented for RiskMan support purposes to allow the RiskMan support staff to access these lists if required.

| ance             |     | ۰ 🕹 |
|------------------|-----|-----|
| ts for Register: |     | •   |
|                  | Ŷ   | 0   |
|                  | *   |     |
|                  | 999 | ŵ   |
|                  | 10  | ⑪   |

The function is password protected and only a password generated by RiskMan will access the tool.

# **Tooltips**

Tool Tips are available on fields and in some cases buttons on the Register Entry form and can be created through the List Maintenance page by selecting the respective ToolTip Definitions list

| 9                                             |                                                                                                    | List & Codes Maintenance                                                                                                    |             |                |                | ۰    |
|-----------------------------------------------|----------------------------------------------------------------------------------------------------|----------------------------------------------------------------------------------------------------|-------------|----------------|----------------|------|
|                                               | List Name: (Incidents                                                                                                    | e) ToolTip Definitions    Lists for 6                                                                                                    | Register:   |                | ٠              |      |
| The other types will display a static To      | bile toottp as the mouse passes over th<br>toottp when the field gets the focus, whic<br>rer diplays dropdown lists, if the toottp |                                                                                                    |             |                |                |      |
| , obel of the Field to show ToolTip on $\Psi$ | Τορ Τίρ 🕴                                                                                                    | Bottom Tip *                                                                                                    | Top Color 9 | Bottom Color # | Tooltip Type * | 0    |
| -                                             | ,                                                                                                    | ,                                                                                                    | •           | *              | ×              |      |
| AC-StaffPerpAction                            | <b>Staff Action Taken</b>                                                                                                    | Give datafis of any further action taken at the time of this report, such as staff counselling or disciplinary action.                                                                                                    | Red         | LemorChilfon   | MOUSFOVER      | 1    |
| Button: Classification                        | <br>cb>What type of event<br>heppened?                                                                                             | <br><br>du>must solect a <font color="red">Incident Type</font><br>and a <font color="red">Definition</font> where ever definitions are available.<br>dbr>                                                                                                    | Red         | LemonChilton   | MOUSEOVER      | × 1  |
| Details of Incident                           | <b>Incident Detail<b></b></b>                                                                                                    | Give disp-by-dec details of the insident - the mean information the<br>before. What dis rousses, who are involved, exactly what did you<br>do.Doort use names - note to 'the readers' or 'teat' member.' Tell the<br>end of the second second the periors who investigates the<br>incident know exactly what you area, what you did end who was<br>involved. | Red         | LemonChillion  | HOUSEOVER      | × 11 |
|                                               | <b>&gt; Incident involved </b>                                                                                                    | Who was involved in the incident? i.e. patient, staff member                                                                                                    | SeaGreen    | Cadetalue      | MOUSLOVER      | 10   |
| Incident Involved                             |                                                                                                    |                                                                                                    | Bed         |                |                | 18   |

| 9                                                                                                    |            |                             |                                                   | List & Codes Main                                                                                  | tenanc      | e         |                          |        |              |   | ۰. |
|----------------------------------------------------------------------------------------------------|------------|-----------------------------|---------------------------------------------------|----------------------------------------------------------------------------------------------------|-------------|-----------|--------------------------|--------|--------------|---|----|
|                                                                                                    |            | List                        | Name: (Risk Regis                                 | ter) ToofTip Definitions                                                                           |             | - Lists f | br Register: Risk Regist | er     | *            |   |    |
|                                                                                                    |            |                             |                                                   |                                                                                                    |             |           |                          |        |              |   |    |
| A type of Mouseover will display a mobile<br>The other types will display a static Tooth<br>Due to a bug in the way Internet Explorer | ip when th | he feid pe                  | ts the focus, which o                             |                                                                                                    | ) the list. |           |                          |        |              |   |    |
| The other types will display a static Toolt<br>Due to a bug in the way internet Explorer                                              | ip when th | he field ge<br>dropdown i   | ts the facus, which o<br>lists, if the tootlip ow | tisappears when the focus is lost.                                                                 |             | Top Color | * Bottom Calor           | *      | Toollip Type | Ŷ | 0  |
| The other types will display a static Toolt<br>Due to a bug in the way internet Explorer                                              | ip when th | he field ge<br>dropdown i   | ts the facus, which o<br>lists, if the tootlip ow | disappears when the focus is lost.<br>erlaps a dropdownlist, it will appear BEHIND                 |             | Top Color | * Bottom Color           | 7<br>- | Toollip Type | Ÿ | ٥  |
| The other types will display a static Toolt                                                                                           | ip when th | he feid ge<br>dropdown<br>y | ts the facus, which o<br>lists, if the tootlip ow | Itsappears when the focus is lost.<br>erlaps a dropdownlist, it will appear BEHIND<br>* Bottom Tip | * 1<br>*    | Top Color |                          | -      | Tooltip Type |   |    |

#### Example: Risk Register Tool Tips

| 0                                                                                                    |                                      |                                                       |                     | List & Codes Main                                                        | tenance          |             |             |            |        |               |   | ۰. |
|----------------------------------------------------------------------------------------------------|--------------------------------------|-------------------------------------------------------|---------------------|--------------------------------------------------------------------------|------------------|-------------|-------------|------------|--------|---------------|---|----|
|                                                                                                    |                                      | List Name: (Peacha                                    | ick) Tox            | aTtp Definitions                                                         |                  | * Lists for | Register: A | edback Rej | lister | ×             |   |    |
|                                                                                                    |                                      |                                                       |                     |                                                                          |                  |             |             |            |        |               |   |    |
| A type of Mouseover will display a mobil<br>The other types will display a static Tool<br>Due to a bug in the way internet Explore | to when the field                    | d gets the focus, which                               | th class            | pears when the focus is lost.                                            | ) the list.      |             |             |            |        |               |   |    |
| The other types will clapicy a static Tool                                                                                         | lp when the flex<br>r diplays cropd: | d gets the focus, which                               | th class            | ppears when the focus is lost.<br>Is a dropdownist, it will appear BEHIN | ) the list.<br>+ | Top Color   | * Dotte     | n Color    | •      | Tooltip Type  | • | 0  |
| The other types will clapicy a static Tool<br>Due to a bug in the way internet Explore                                             | lp when the flex<br>r diplays cropd: | d gets the focus, which<br>with lists, if the boolity | ch clsap<br>overlap | ppears when the focus is lost.<br>Is a dropdownist, it will appear BEHIN |                  | Top Color   | * Bosts     | m Color    | •      | Teolitip Type | * | 0  |

Example: Feedback Tool Tips

#### To create a new tool tip

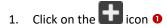

| 000                          | )               |                                                                                                    | List & Co                   | des Maintenance                                 |   |             |                |               | ۵ | 1 |
|------------------------------|-----------------|----------------------------------------------------------------------------------------------------|-----------------------------|-------------------------------------------------|---|-------------|----------------|---------------|---|---|
| The other types will display | r a static Tool | ie locitip es the mouse passes over<br>tip when the field gets the focus, wi<br>ar diplays dropdown lists. If the boot | hich disepsears when the fo | cue is lost.<br>It will appear BEHIND the list. |   |             |                |               |   |   |
| abel of the Field to show To | ool lip on Ŧ    | Top Tip                                                                                                    | • Bottom Tip                |                                                 | Ŧ | Top Color # | Bottom Color # | Toolsp Type * |   | 0 |
|                              | v               |                                                                                                    | *                           |                                                 |   | v           | ×              |               |   |   |
| Label of the Field to show   | TooTip on       |                                                                                                    |                             |                                                 |   |             |                |               |   | • |
| Top Tip                      |                 |                                                                                                    |                             |                                                 |   |             |                |               |   |   |
| Boltom Tip                   |                 |                                                                                                    |                             |                                                 |   |             |                |               |   |   |
| Top Color                    |                 |                                                                                                    |                             |                                                 |   |             |                |               |   |   |
| Bottom Color                 |                 |                                                                                                    |                             |                                                 |   |             |                |               |   |   |
| Looitip Type                 |                 | MOUSEOVER                                                                                                    |                             |                                                 |   |             |                |               |   |   |
|                              |                 |                                                                                                    |                             |                                                 |   |             |                |               |   | 0 |

Regardless of which setting you are on, the field options will be the same.

# If you have selected **Use Form Edit**, your screen will look as below:

|                                                                                       |                                                                                   | List & Codes Maintenance                                |         |                 |                |                | ¢ | 1 |
|---------------------------------------------------------------------------------------|-----------------------------------------------------------------------------------|---------------------------------------------------------|---------|-----------------|----------------|----------------|---|---|
|                                                                                       | List Name: (Incidents                                                             | a) TooTTp Definitions (TooTTp_Inddents) - Unt           | s for R | egister: Incide | rt Register    |                |   |   |
| A type of Nouseoner will display a mobil<br>The other house will display a static Top | is toolfp as the mouse passes over th<br>tip when the field gets the focus, which | te faid.                                                |         |                 |                |                |   |   |
| Due to a bug in the way internet Explore                                              | er diplays dropdown lists, if the toothp                                          | overlaps a dropdownist, it will appear BEHIND the list. |         |                 |                |                |   |   |
| Due to a bug in the way internet Explor                                               | er dipleys dropdown lists, if the lootlip                                         | overlaps a oropdawrist, it will appear BEHIND the list  | •       | Top Color #     | Bottom Color # | Tooltip Type # |   | • |
| Due to a bug in the way internet Explor                                               | er dipleys dropdown lists, if the lootlip                                         | overlaps a dropdownist, it will appear BEHIND the list. | •       |                 |                | Tooltip Type * | 1 | 8 |
| Due to a bug in the way internet Explore                                              | er dipleys dropdown lists, if the lootlip                                         | overlaps a dropdownist, it will appear BEHIND the list. |         |                 |                |                |   | • |

Label of the Field to show ToolTip on: Select the field or button that you wish to associate the Tooltip with

- 2. Bottom Tip: Enter the description for this tool tip.
- 3. Top Color: Select a colour for your Top Tip
- 4. Bottom Color: Select a colour for your Top Tip
- 5. **Tool Tip Type:** There are 4 types of tool tips that you can select it is recommended to select MOUSEOVER

To appear as an option in this list, a Template must exist under the 'General' tab or in the 'Incidents' register.

This list will have no effect on users created by an administrator.

### Using HTML Codes to enhance your Tool Tips

Your tool tips can be enhanced by including one or more of the following: bold, underline or italicise words; add paragraphs; add line breaks; add bullets and numbering to separate text within a tool tip. Simple HTML code can be used to include these enhancements. On the next couple of pages are some examples of Incident Tools tips using HTML Code which you can replicate in your RiskMan

# TOOL TIP EXAMPLES FROM THE INCIDENT REGISTER

| Тад                                      | Example using the Tags                                                                                                    | Sample tool tip                                                                                                    |
|------------------------------------------|----------------------------------------------------------------------------------------------------|----------------------------------------------------------------------------------------------------|
| Bold <b></b>                             | <b>Notification Date</b>                                                                                                    | Notification Date<br>The Date The Incident was Notified to<br>Group Clinical Governance.                                                                                                    |
| Italics <em></em>                        | <em>risk</em> or <em>risks</em>                                                                                                    | Click here to associate a risk with an<br>incident<br>Please select the <i>risk</i> or <i>risks</i> that this<br>incident relates to                                                                                             |
| Underline <u></u>                        | <u>risk</u> or <u>risks</u>                                                                                                    | Click here to associate a risk with an<br>incident<br>Please select the <u>risk</u> or <u>risks</u> that this<br>incident relates to                                                                                             |
| Bold/Italic<br><b><em></em></b>          | <b><em>Not Required</em></b>                                                                                                    | Action Taken<br>Specify any action taken to prevent a<br>recurrence of this type of event. If no<br>action is necessary, write Not Required                                                                                      |
| Line break                               | Nominate the severity of this incident, using the<br><b><em>Incident Severity Rating</em></b> document.<br>To view and select an Incident severity rating for this<br>incident, click on the icon next to this document. | Outcome<br>Nominate the severity of this incident,<br>using the <i>Incident Severity Rating</i><br>document.<br>To view and select an Incident severity<br>rating for this incident, click on the icon<br>next to this document. |
| Paragraph<br>Break with<br>line of space | Nominate the severity of this incident, using the<br><b><em>Incident Severity Rating</em></b> document.<br>To view and select an Incident severity rating for this<br>incident, click on the icon next to this document. | Outcome         Nominate the severity of this incident, using the Incident Severity Rating document.         To view and select an Incident severity rating for this incident, click on the icon next to this document.          |
| Horizontal<br>Rule <hr/>                 | Nominate the severity of this incident, using the <b><em>Incident Severity Rating</em></b> document. <hr/> To view and select an Incident severity rating for this incident, click on the icon next to this document.    | Outcome<br>Nominate the severity of this incident,<br>using the <i>Incident Severity Rating</i><br>document.<br>To view and select anIncident severity<br>rating for this incident, click on the icon<br>next to this document.  |

More advanced examples on the next page

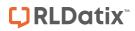

| Tag                                         | Example using the Tags                                                                                                    | Sample tool tip                                                                                                    |
|---------------------------------------------|----------------------------------------------------------------------------------------------------|----------------------------------------------------------------------------------------------------|
| Bullet points<br><ul><br/><li></li></ul>    | <ul><li><li><li><li><li><li><li><li><li><l< td=""><td><ul> <li>INCIDENT OUTCOME</li> <li>Please specify the immediate outcome of the incident</li> <li>Minimal: No harm, injury, loss or increased care.</li> <li>Minor:Injury, harm or loss sustained requiring increased care, observations.</li> <li>Moderate: Injury, harm or loss sustained resulting in increased length of stay and/or additional medical intervention.</li> <li>Major: Injury sustained resulting in disfigurement, permanent harm, surgical intervention or event constituting physical assault.</li> <li>Serious:Life threatening or fatal events and all events constituting a significant event.</li> </ul></td></l<></li></li></li></li></li></li></li></li></li></ul> | <ul> <li>INCIDENT OUTCOME</li> <li>Please specify the immediate outcome of the incident</li> <li>Minimal: No harm, injury, loss or increased care.</li> <li>Minor:Injury, harm or loss sustained requiring increased care, observations.</li> <li>Moderate: Injury, harm or loss sustained resulting in increased length of stay and/or additional medical intervention.</li> <li>Major: Injury sustained resulting in disfigurement, permanent harm, surgical intervention or event constituting physical assault.</li> <li>Serious:Life threatening or fatal events and all events constituting a significant event.</li> </ul> |
| Number<br>points<br><ol><br/><li></li></ol> | <ol> <li><li><li><li><li><li><li><li><li><li></li></li></li></li></li></li></li></li></li></li></ol>                                                                                                    | INCIDENT OUTCOME         Please specify the immediate outcome of the incident         1. Minimal: No harm, injury, loss or increased care.         2. Minor:Injury, harm or loss sustained requiring increased care, observations.         3. Moderate: Injury, harm or loss sustained resulting in increased length of stay and/or additional medical intervention.         4. Major: Injury sustained resulting in disfigurement, permanent harm, surgical intervention or event constituting physical assault.         5. Serious:Life threatening or fatal events and all events constituting a significant event.            |

### Defining templates for self-registered users

1. Click on the List Name drop down and locate Default template to apply to self-created users, based on selected site list

licon

There is also a Global Setting 'Users/Authentication/LDAP Details/200) The RiskMan Template to use when selfcreating new users.' This will be effective only if the site is not found in this list.

- 2. Click on the 0 🗎 🌣 🕹 🏦 List & Codes Maintenance 👔 List Name: Default template to apply to self-created users, based on selected Site. 💿 🛛 Lists for Register. • mally they will receive the 'Default' template for each register, and for General. Which Registers a default user gets can be of to specify the Site field then this list will be referred to and, if the Site is found, the 'Default' template name to apply is retriev some 2 or more Sites, one will be elected randomly. en will attempt to be applied for each register. If the template does not exist in any register, the 'Default' template will be applied, for in the fill, at lemble man our under the General' fail or in the Incident's register. config If the dministrator. on/LDAP Details/200) The RiskMan Template to use when self creating new users.' This will be effective only if Site Template To assign. . 🕂 att ♥ Create Filter
  - 3. Select the site and template to assign for that site
  - 4. Save or Discard the changes

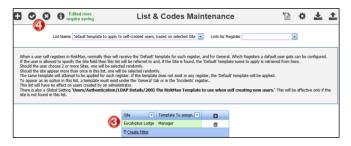

During self-registration, if the user is allowed to specify their own site, then the above list will be referred to and, if the site is found, the Tempalte the user should be allocated to is retrieved from here.

Should the user choose 2 or more Sites, one will be selected randomly.

Should the site appear more than once in this list, one will be selected randomly.

For each Register, the system will attempt to assign he user to the defined Template. If the Template does not exist in a Register, the user will be assigned to the 'Defulat' Template instead.